# Dell Chassis Management Controller (CMC) for Dell PowerEdge FX2 Version 1.10

**Release Notes** 

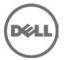

# **Release Type and Definition**

#### Dell Chassis Management Controller (CMC) for Dell PowerEdge FX2

The Dell Chassis Management Controller (CMC) for Dell PowerEdge FX2 is a system management hardware and software solution for managing the Dell PowerEdge FX2 chassis.

#### Version

Dell Chassis Management Controller for Dell PowerEdge FX2 version 1.10

#### **Release Date**

December 2014

#### **Previous Version**

This is the initial release.

### Platform(s) Affected

Dell Chassis Management Controller (CMC) for Dell PowerEdge FX2 supports the following Chassis:

- Dell PowerEdge FX2
- Dell PowerEdge FX2s

#### Sleds:

- Dell PowerEdge FC630
- Dell PowerEdge FM120x4

#### IOMs:

- Dell PowerEdge FN 410S I/O Aggregator
- Dell PowerEdge FN 410T I/O Aggregator
- Dell PowerEdge FN2210S I/O Aggregator
- Dell PowerEdge FX2 1 Gb x8 RJ45 pass-through module
- Dell PowerEdge FX2 10 Gb x8 SFP pass-through module

### **License Requirements**

• CMC supports software licensing to use advanced systems management features. For more information, see the Dell Chassis Management Controller for Dell PowerEdge FX2 User's Guide.

## What is Supported?

#### **Supported Web Browsers and Operating Systems**

- Microsoft Internet Explorer 9
- Microsoft Internet Explorer 10
- Microsoft Internet Explorer 11

- Safari version 6.0
- Safari version 7.0
- Mozilla Firefox version 29
- Mozilla Firefox version 30
- Google Chrome version 33
- Google Chrome version 34

### **Important Notes**

- CMC network default setting is Static with IP address of "192.168.0.120". Complete the CMC network setup by directly connecting a client system on the same network. For more information, see the *Chassis Management Controller for PowerEdge FX2 Version 1.10 User's Guide* available at **dell.com/support/manuals**.
- Connecting the STK/Gb2 port of the CMC at the back of the chassis to the management network can cause network disruption if not properly cabled and configured in CMC. Before using the STK/Gb2 port of the CMC, see the PowerEdge FX2 Version 1.10 Owner's Manual available at dell.com/support/manuals.
- The PCIe cards are allocated to sleds based on the sled type, for more information, see the Chassis Management Controller for PowerEdge FX2 Version 1.10 User's Guide available at **dell.com/support/manuals.** This is applicable to Dell PowerEdge FX2s chassis.
- Some advanced features require CMC enterprise license. For more information about the CMC licenses, see the *Chassis Management Controller for PowerEdge FX2 Version 1.10 User's Guide* available at **dell.com/support/manuals**.
- When Certificate Validation is Enabled, FQDN of the system should be provided. If IP address of the Domain Controller is specified when certificate validation is enabled, Active Directory login may not work.
- The cfgRacTuneIdracDNSLaunchEnable object and "iDRAC Launch Method" settings under Chassis Overview > Setup > General in the CMC GUI require the Chassis Configuration Administrator privilege.
- When saving Server Profile under **Server Overview** > **Setup** > **Profiles** in the CMC GUI, the list of characters that are not supported for the **Profile Name** include the special characters hash(#), comma(,), and question mark(?).

### **Known Issues**

- **Issue (162141):** Non-iSCSI MAC addresses may be displayed when you run the racadm getmacaddress command using the "-t iscsi" option.
  - Resolution: None. Extraneous non-iSCSI MAC addresses may be ignored.
- Issue (161038): WWN/MAC for IO Identity is displayed incorrectly when you run racadm getmacaddress -c all command and in the CMC Graphical Interface, under Server Overview > Properties > WWN/MAC. This applies only to Intel network adapters.
  - Resolution: The correct value may be viewed in the iDRAC GUI.
- **Issue (169078):** After you unmap the KVM, if you disable and enable it again, the KVM remains mapped to the host to which it was mapped before the unmap operation. The LEDs and racadm will report that it is unmapped.
  - **Resolution:** If KVM is unmapped after you enabled it, use racadm, CMC Graphical Interface, or Control Panel to map the KVM to a slot ID.
- **Issue (170029):** When using Chassis Group Management, VLAN settings from the leader chassis are not propagated to member chassis.
  - **Resolution:** In the CMC graphical interface, go to **Server Overview** > **Setup** > **VLAN** and manually set the VLAN for each member chassis.

### Limitations

• **Limitation:** The remote racadm testfeature command (racadm -r <IP Address> testfeature..) does not support the -d (debug) option.

Resolution: None.

• **Limitation:** For Single Sign-On and Smart Card login, the client system must be a part of the Active Directory domain and Kerberos Realm

**Resolution:** On Windows clients, under the Local Security Polices, make sure to configure the security option "Network security: Configure encryption types allowed for Kerberos." This policy setting allows you to set the encryption types that Kerberos is allowed to use. The DES\_CBC\_MD5 encryption type must be selected. If this encryption type is not selected, the encryption type will not be allowed. This setting may affect compatibility with client computers or services and applications.

• **Limitation:** When you add a member chassis to a chassis group, you cannot specify the new group member with an IPv6 address.

Resolution: Use IPv4 addressing.

### Installation

### **Prerequisites**

See the *Dell Chassis Management Controller for PowerEdge FX2 Version 1.10 User's Guide* for the following information:

- Prerequisites
- Hardware and software requirements
- Installation and configuration

Check for latest CMC firmware at dell.com/support/.

#### **Installation Instructions**

- 1. Set up initial access to CMC.
- 2. Access CMC through a network.
- 3. Add and configure CMC users.
- 4. Update CMC firmware.

For more information, see the *Chassis Management Controller for PowerEdge FX2 Version 1.1.0 User's Guide*, available at **www.dell.com/esmmanuals**.

# **Contacting Dell**

Note: If you do not have an active Internet connection, you can find contact information on your purchase invoice, packing slip, bill, or Dell product catalog.

Dell provides several online and telephone-based support and service options. Availability varies by country and product, and some services may not be available in your area. To contact Dell for sales, technical support, or customer service issues:

- 1. Visit www.dell.com/support.
- 2. Select your support category.

- 3. Verify your country or region in the **Choose a Country/Region** drop-down menu at the top of page.
- 4. Select the appropriate service or support link based on your need.

### **Accessing Documents From Dell Support Site**

You can access the required documents in one of the following ways:

- Using the following links:
  - For all Enterprise Systems Management documents dell.com/softwaresecuritymanuals
  - For Enterprise Systems Management documents dell.com/openmanagemanuals
  - For Remote Enterprise Systems Management documents dell.com/esmmanuals
  - For OpenManage Connections Enterprise Systems Management documents dell.com/OMConnectionsEnterpriseSystemsManagement
  - For Serviceability Tools documents dell.com/serviceabilitytools
  - For Client Systems Management documents dell.com/clientsystemsmanagement
  - For OpenManage Connections Client Systems Management documents dell.com/connectionsclientsystemsmanagement
- From the Dell support site:
  - 1. Go to dell.com/support/manuals.
  - 2. Under General support section, click Software & Security.
  - 3. In the Software & Security group box, click the required link from the following:
    - Enterprise Systems Management
    - Remote Enterprise Systems Management
    - Serviceability Tools
    - Client Systems Management
    - Connections Client Systems Management
  - 4. To view a document, click the required product version.
- Using search engines
  - Type the name and version of the document in the search box.

Information in this document is subject to change without notice.

© 2014 Dell Inc. All rights reserved.

Copyright © 2014 Dell Inc. All rights reserved. This product is protected by U.S. and international copyright and intellectual property laws. Dell and the Dell logo are trademarks of Dell Inc. in the United States and/or other jurisdictions. All other marks and names mentioned herein may be trademarks of their respective companies.